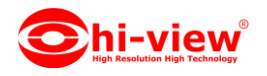

## **การใช้งาน APP hiviewIOT เชื่อมอุปกรณ์ HIOT-SI01**

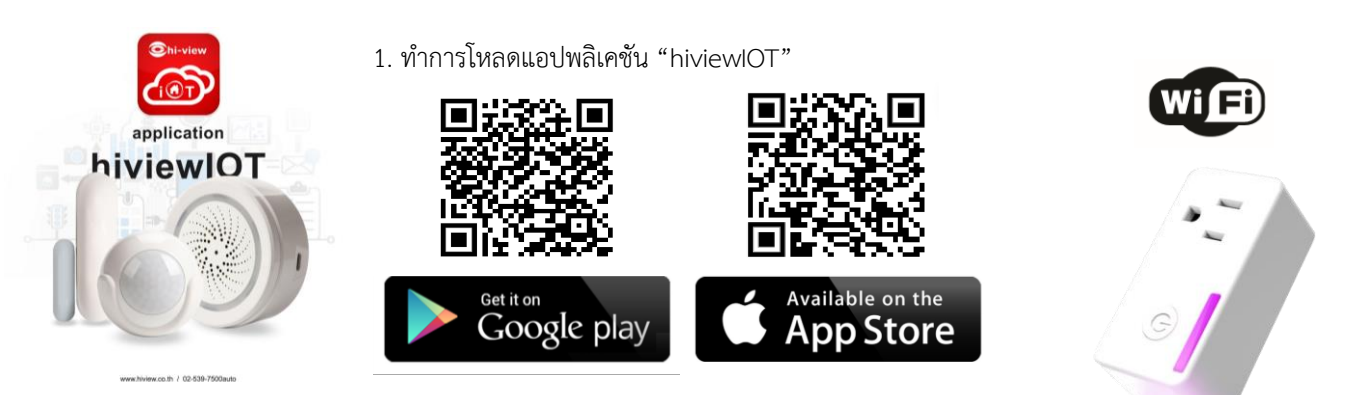

สิ่งที่ควรรู้ก่อนการเชื่อมต่ออุปกรณ์ IOT

- 1. ตรวจสอบให้แน่ใจว่ำคุณได้น ำโทรศัพท์เลือกกำรเชื่อมต่อWiFi 2.4GHz (**ไม่รองรับWiFi 5 Ghz**)
- 2. ตรวจสอบให้แน่ใจว่ำ ชื่อ WiFi ที่ต้องกำรเชื่อมต่อกับ อุปกรณ์ IOT ไม่ได้เป็นภำษำไทยและภำษำจีน (แนะนำ ควรเป็นภาษาอังกฤษหรือที่มีตัวเลข)
- 3. โปรดหลีกเลี่ยงกำรเลือกใช้ช่องสัญญำณWiFiเร้ำเตอร์ที่ทับซ้อนกัน
- 4. เมื่อต้องการตั้งค่าเครือข่ายสัญญาณ WIFI ให้กับอุปกรณ์ IOT กับเครือข่ายเร้าเตอร์WIFIของคุณในครั้งแรก จำเป็นต้องให้ โทรศัพท์มือถือของคุณเชื่อมต่อกับเครือข่ำยเร้ำเตอร์ Wi-Fi ให้เป็นเครือข่ำยเดียวกันก่อน
- 5. ตรวจสอบให้แน่ใจว่ำอุปกรณ์IOT เปิดอยู่และอยู่ใกล้กับโทรศัพท์มือถือของคุณ เมื่อต้องกำรเชื่อมต่อเพิ่มอุปกรณ์IOT
- 6. ถ้าเชื่อมต่ออุปกรณ์ IOT กับเร้าเตอร์WiFiไม่ได้ ตรวจสอบให้แน่ใจว่าเร้าเตอร์ WiFi ไม่ได้จำกัดจำนวนการใช้งานเครือข่าย WIFI หรือมี การเชื่อมต่ออุปกรณ์อื่นๆมากเกินไปให้แก้ไขโดย ทำการปิด-เปิดเร้าเตอร์ใหม่ 1 รอบ หรือตั้งค่าเร้าเตอร์ใหม่
- 7. ตรวจสอบให้แน่ใจว่าอุปกรณ์ IOT พร้อมสำหรับการเชื่อมต่อ การเชื่อมต่อเพิ่มอุปกรณ์สามารถทำได้ 2 วิธี " เพิ่มอุปกรณ์ในโหมดง่ำย" หรือ" เพิ่มอุปกรณ์ในโหมด AP"
- 8. หลังจากเพิ่มอุปกรณ์IOT สำเร็จคุณสามารถควบคุมอุปกรณ์IOT ของคุณจากระยะไกลด้วยเครือข่าย 2G / 3G / 4G

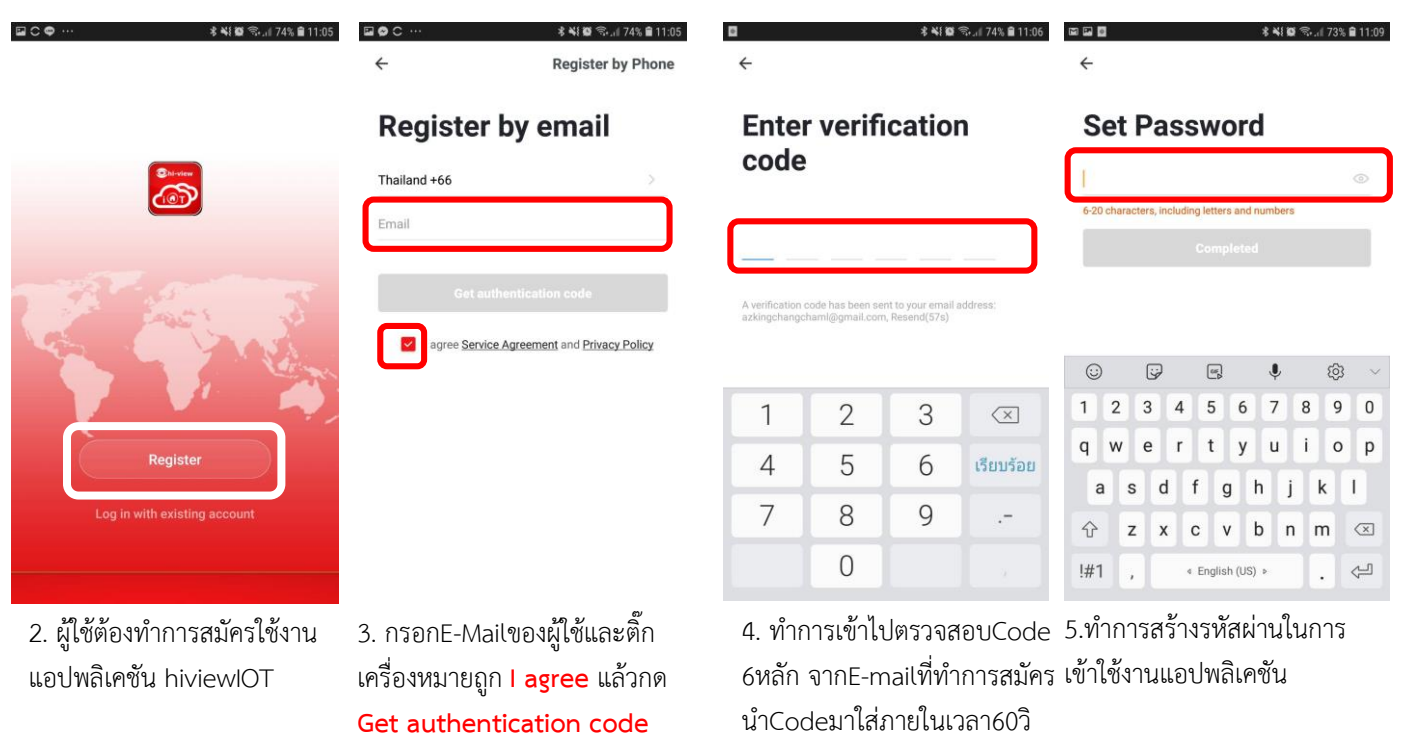

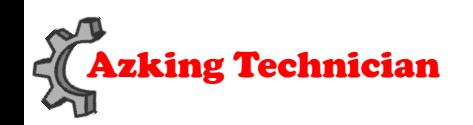

Azking Technician **Support : 02-539-7500 ต่อ 501-508**

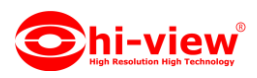

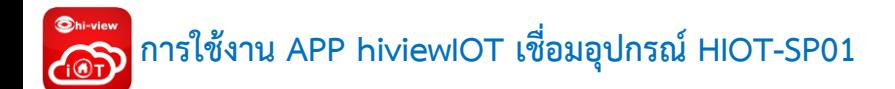

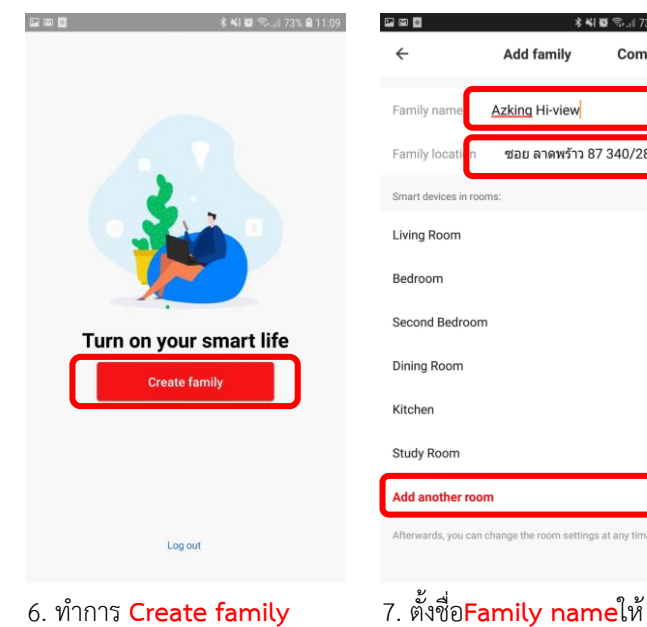

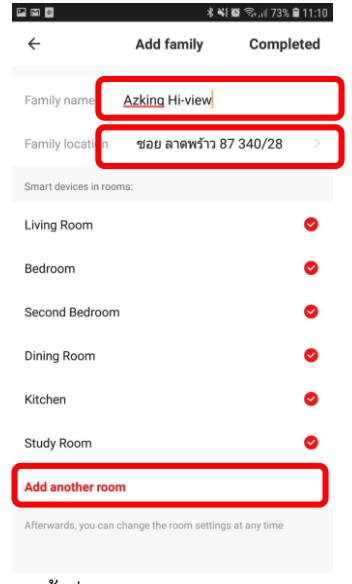

เรียบร้อยเลือก**Family location** และแอดห้องตำมต้องกำรเสร็จ แล้วกด **Completed**

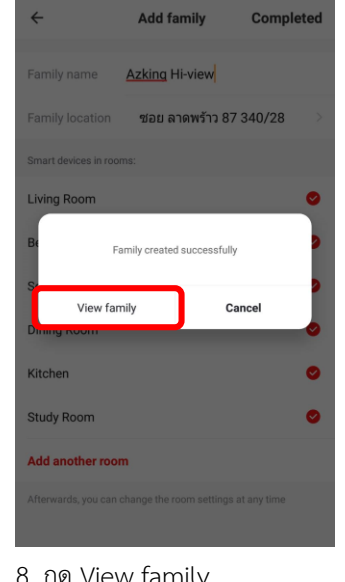

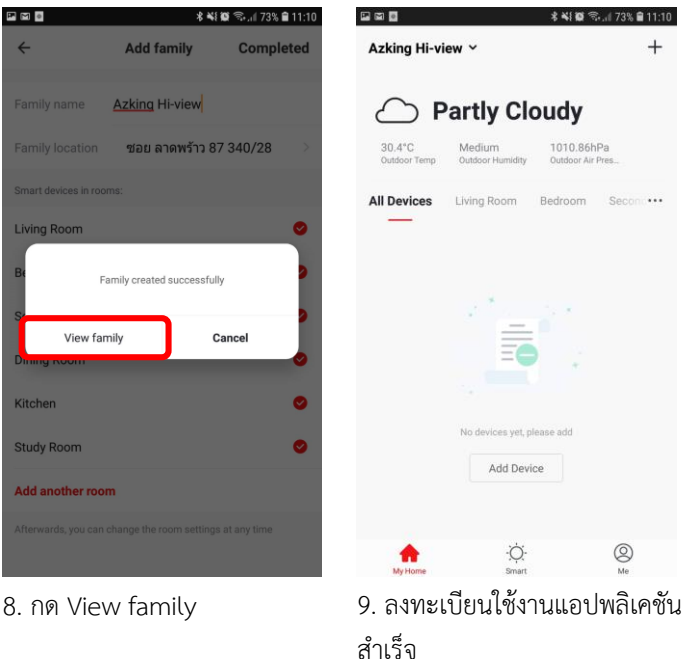

**การเชื่อมอุปกรณ์ HIOT-SP01 ผ่าน APP hiviewIOT**

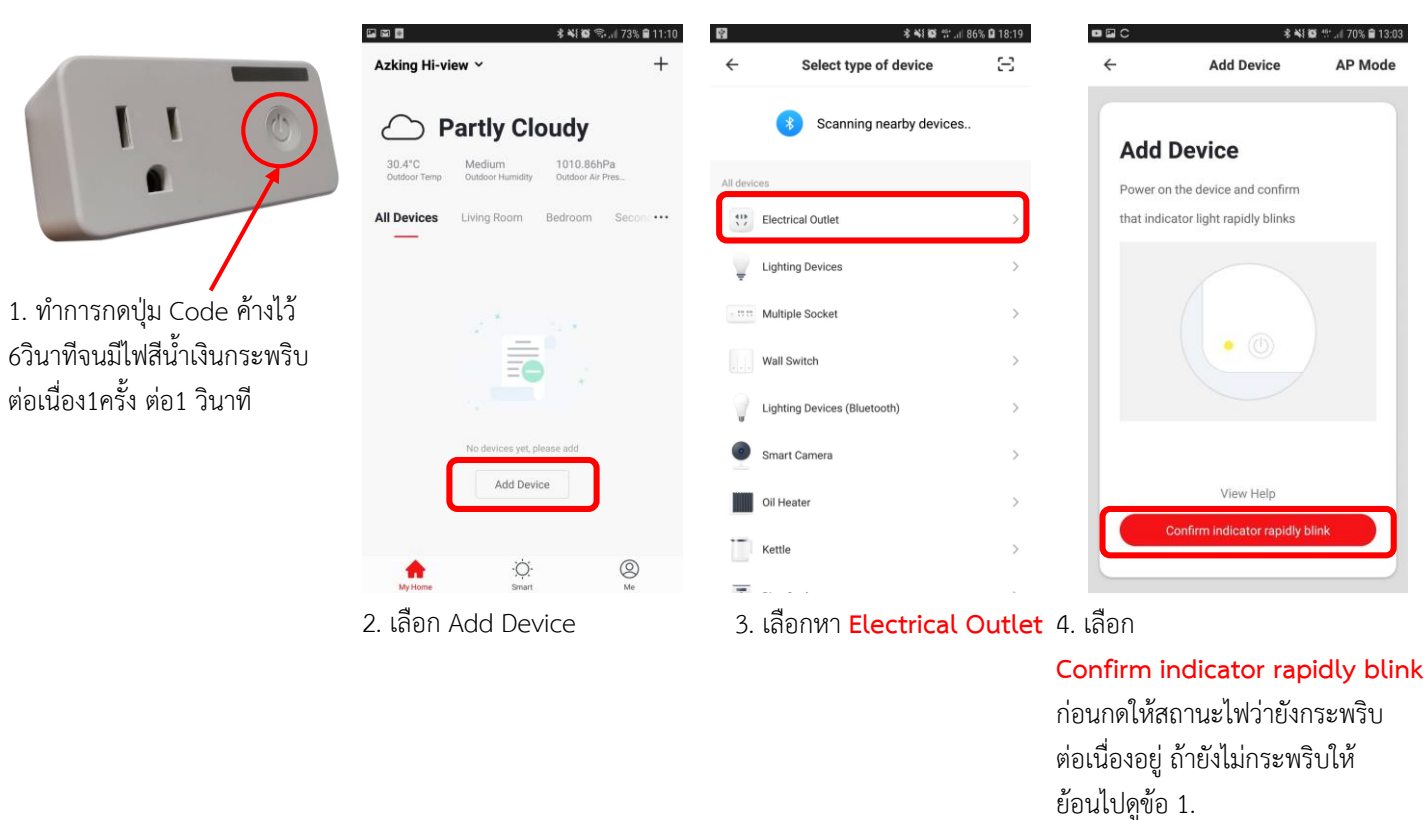

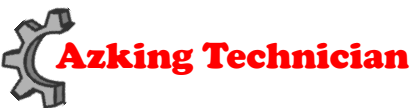

**Support : 02-539-7500 ต่อ 501-508**

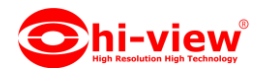

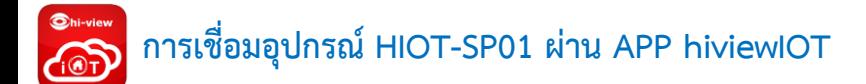

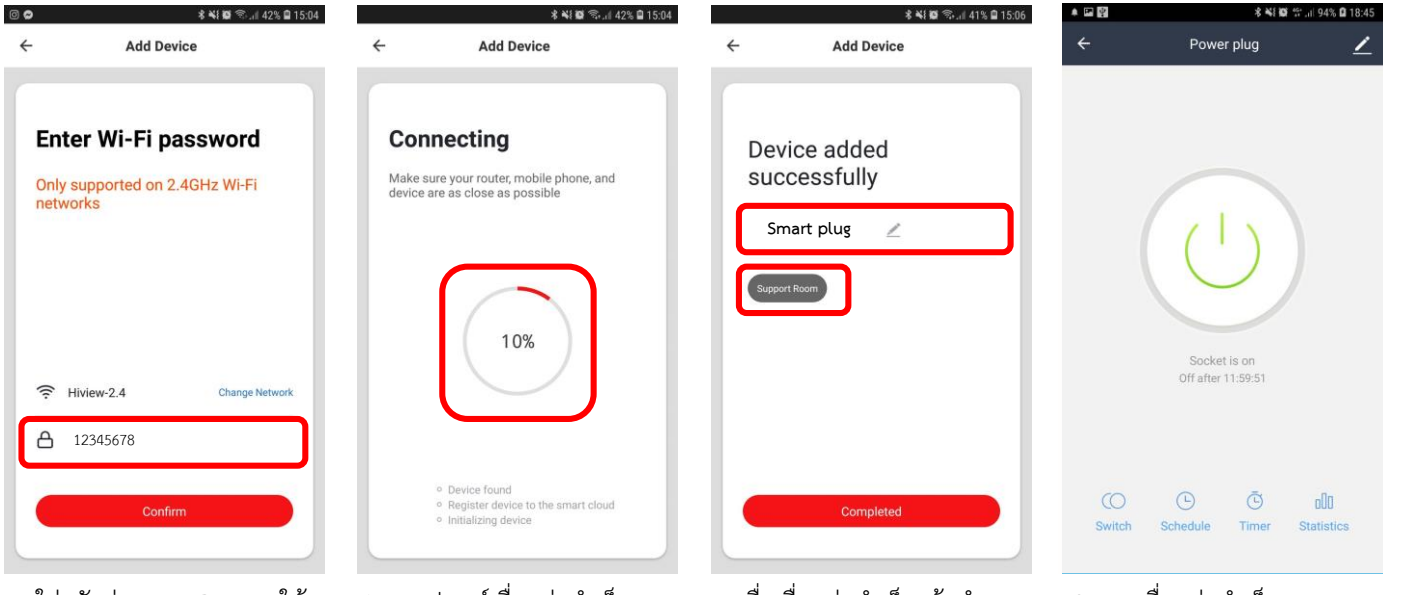

- 5. ใส่รหัสผ่ำนWiFi Router ให้ ถูกต้องและกด Confirm
- 6. รออุปกรณ์เชื่อมต่อส ำเร็จ

100%

7. เมื่อเชื่อมต่อสำเร็จแล้วทำการ ต้องชื่ออุปกรณ์และเลือกห้องให้ อุปกรณ์

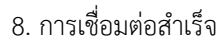

## **MAIN FUNCTION**

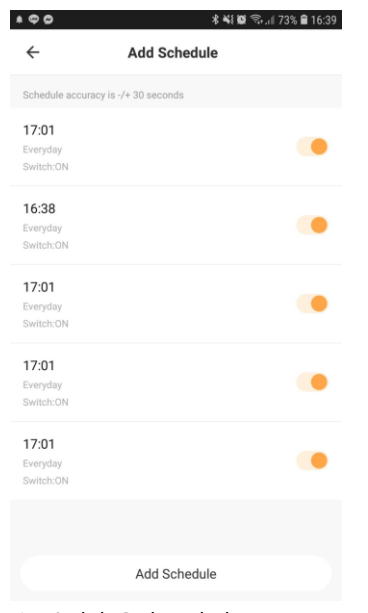

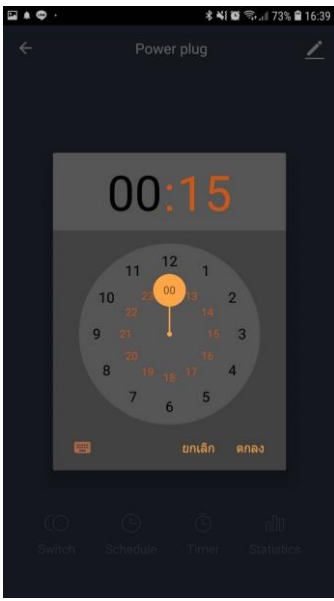

1 .Add Schedule 2. Add Timer

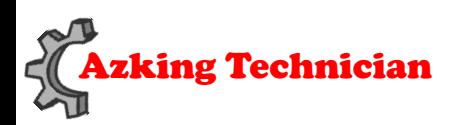

**Support : 02-539-7500 ต่อ 501-508**

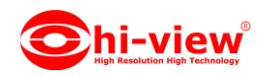

2. การเตือนตามกำหนดการ (การตั้งการเตือนตามที่กำหนดเวลาไว้จะมีการเบี่ยงเบนประมาณ 30 วินาที)

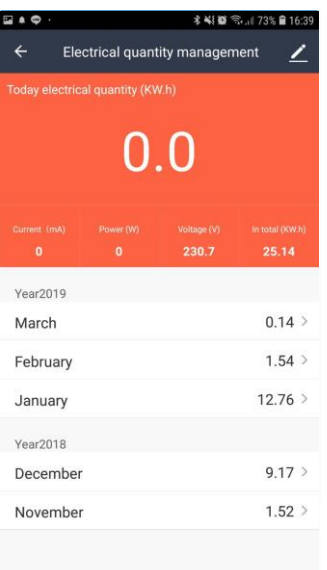

3.ตรวจสอบกำรใช้ไฟฟ้ำ

# **การแชร์อุปกรณ์**

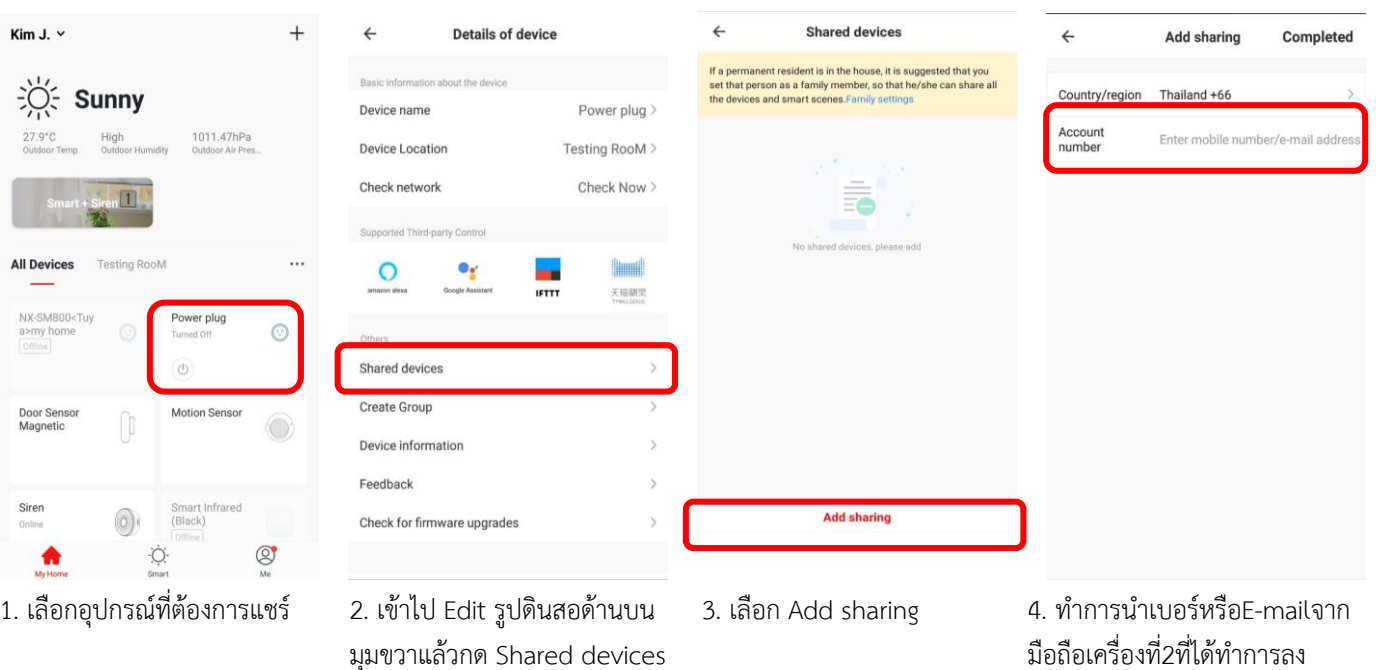

มือถือเครื่องที่2ที่ได้ทำการลง ทะเบียนไว้มำใส่แล้วกดCompleted

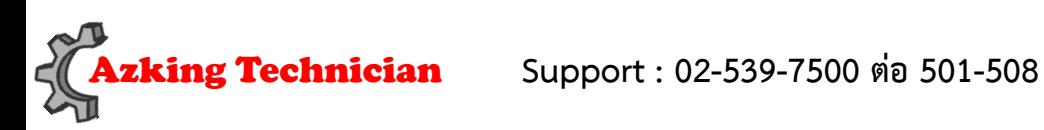

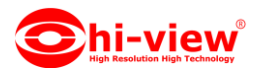

## **PUSH NOTIFICATION**

เปิด / ปิด กำรแจ้งเตือน

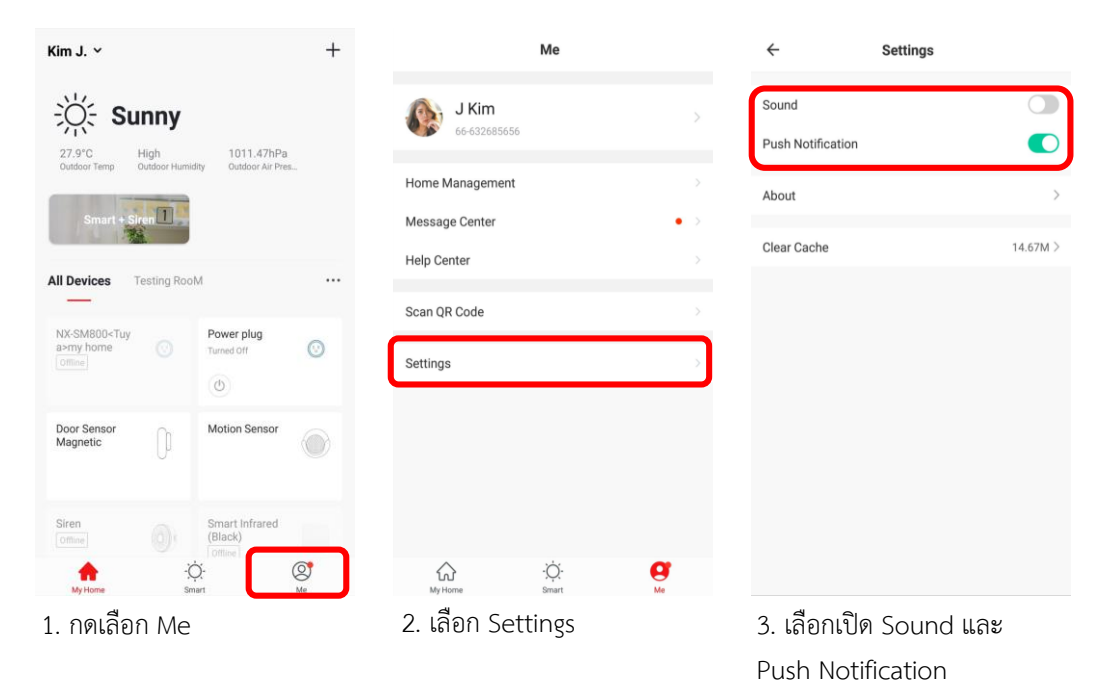

**REMOVE DEVICE**

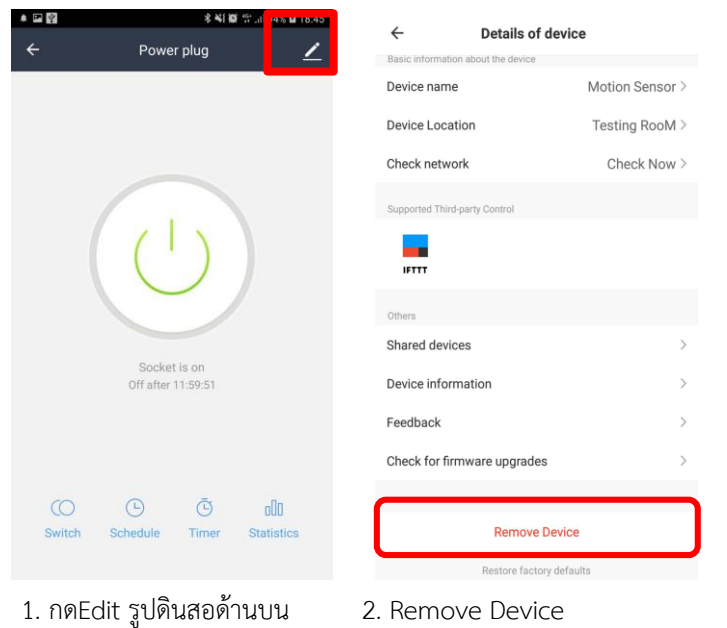

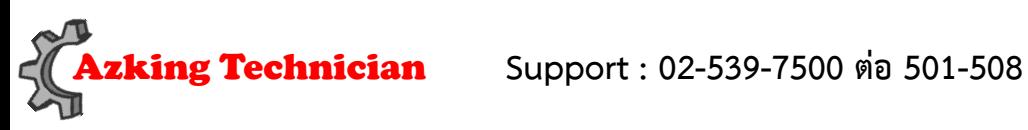

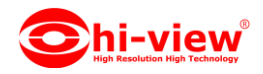

#### **LED STATE**

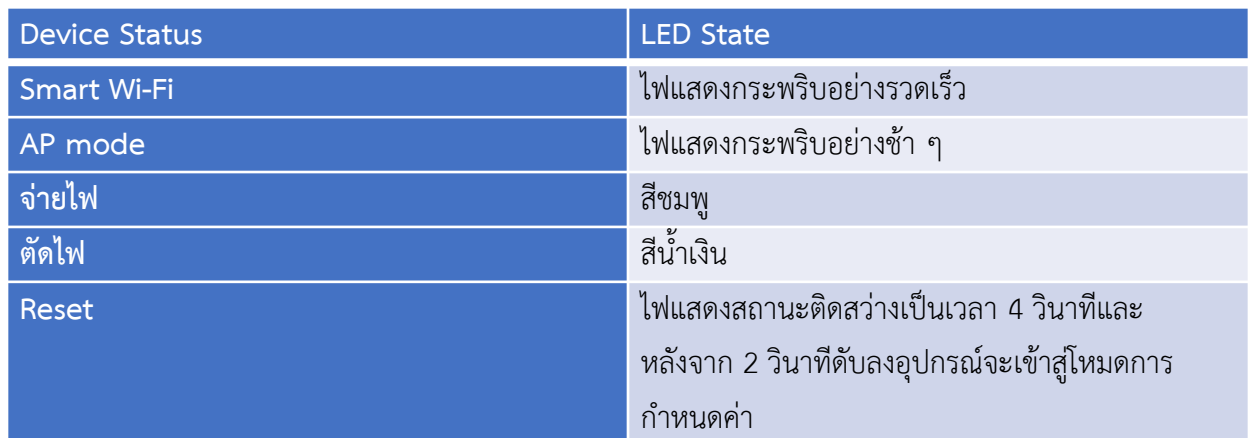

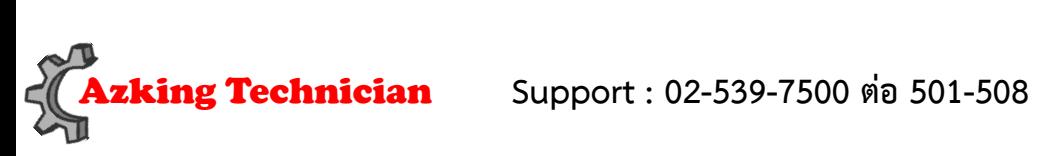

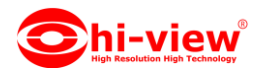